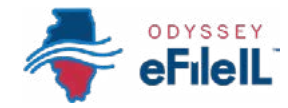

### *HOW TO E-FILE IN ODYSSEY eFileIL*

# *STEP 5 ADD OR FIND CASE INFORMATION*

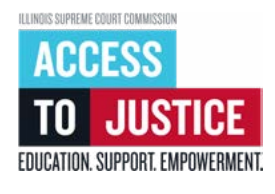

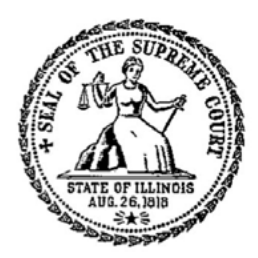

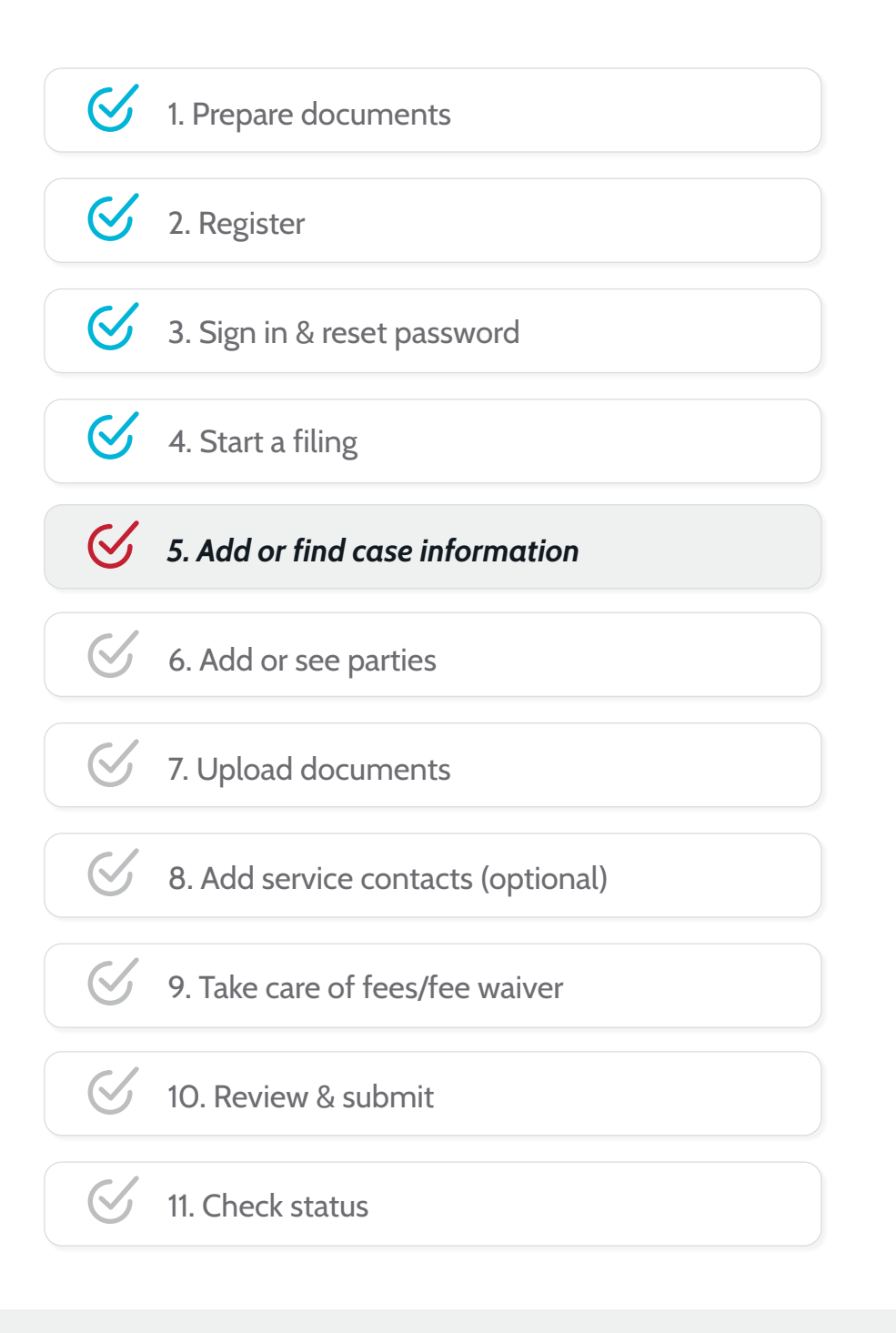

(Rev 9/2023)

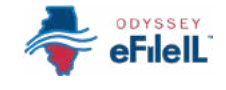

## *ADD OR FIND CASE INFORMATION*

This step will go over adding your case information for a new case or finding your case information for an existing case. This happens on the *Case information* screen.

- To add case information to a new case, see  $\begin{array}{|c|c|c|c|c|}\hline \bullet & \bullet & \bullet & \bullet & \bullet\ \bullet & \bullet & \bullet & \bullet & \bullet\ \bullet & \bullet & \bullet & \bullet & \bullet & \bullet\ \bullet & \bullet & \bullet & \bullet & \bullet & \bullet & \bullet\ \bullet & \bullet & \bullet & \bullet & \bullet & \bullet & \bullet & \bullet\ \bullet & \bullet & \bullet & \bullet & \bullet & \bullet & \bullet & \bullet\ \bullet & \bullet & \bullet & \bullet & \bullet & \bullet & \bullet & \bullet & \bullet\ \bullet & \bullet & \bullet & \bullet &$ *Option 1* below.
- To find case information for an existing case, you can skip to *Option 2* on page 7.

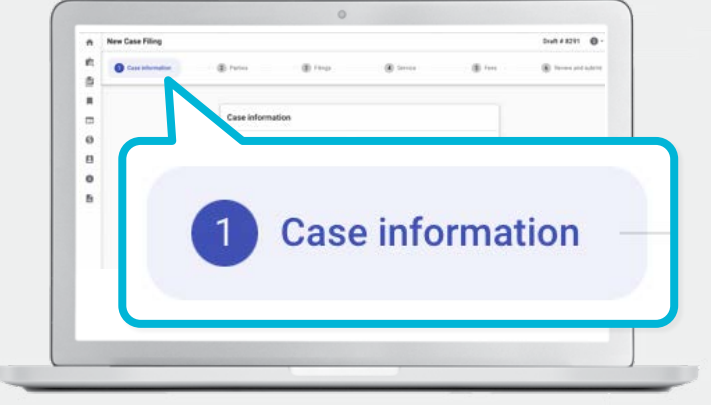

#### *OPTION 1:*

### *ADD CASE INFORMATION FOR A NEW CASE*

*Choose the Court Location, Case Category, and Case Type* 

#### *1. Click the Court Location box and select the correct location.*

- a. Scroll through the options or type in the correct location and click it.
- b. Court Location means where your court case will be heard.
	- i. New cases will be filed in the county where you or another party in the case lives or where the transaction took place.
		- 1. Family law cases can be filed in the county where you or your partner/other parent live.
		- 2. Cases for money or property can be filed where the defendant lives or where the events happened. For example, where the accident occurred, contract was signed, or leased apartment is located.
		- 3. Name change cases can be filed in the county where you live.

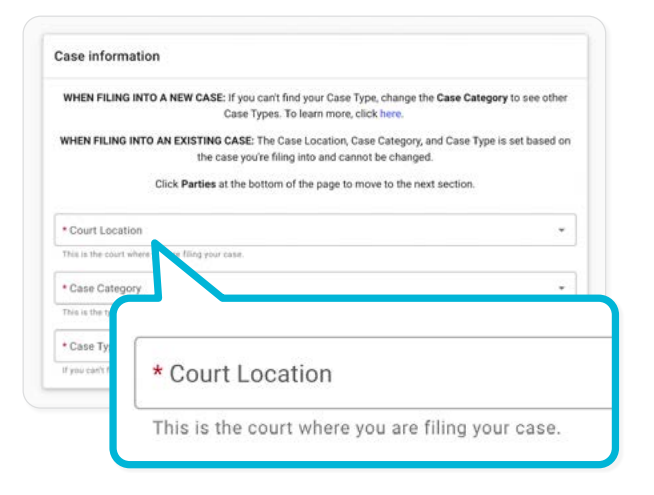

#### *1. Court Location, continued*

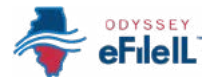

## **f** FOR COOK COUNTY:

In the *Court Location* box, you will need to know three pieces of information to make your selection:

- (1) County: Cook
- (2) Division: Chancery, County, Criminal, Domestic Relations, Juvenile Justice, Law, Municipal Civil, and Probate. See the chart below for more information about Cook County's Divisions.
- (3) District: In some Divisions, there are 6 different districts divided up by location. Chicago is in District 1. To figure out what District your city is in, go to: [ilcourts.info/CookDistricts.](https://www.cookcountyclerkofcourt.org/divisions/suburban-districts-0)

If you are filing to *appeal* a trial court's decision, select the Appellate District that your county is in. If you are filing to *appeal* an appellate court's decision, select the Supreme Court of Illinois. More information about civil appeals is available at: [ilcourts.info/AppealsResources.](https://atjil.org/resources-for-self-represented-litigants-in-civil-appeals/) 

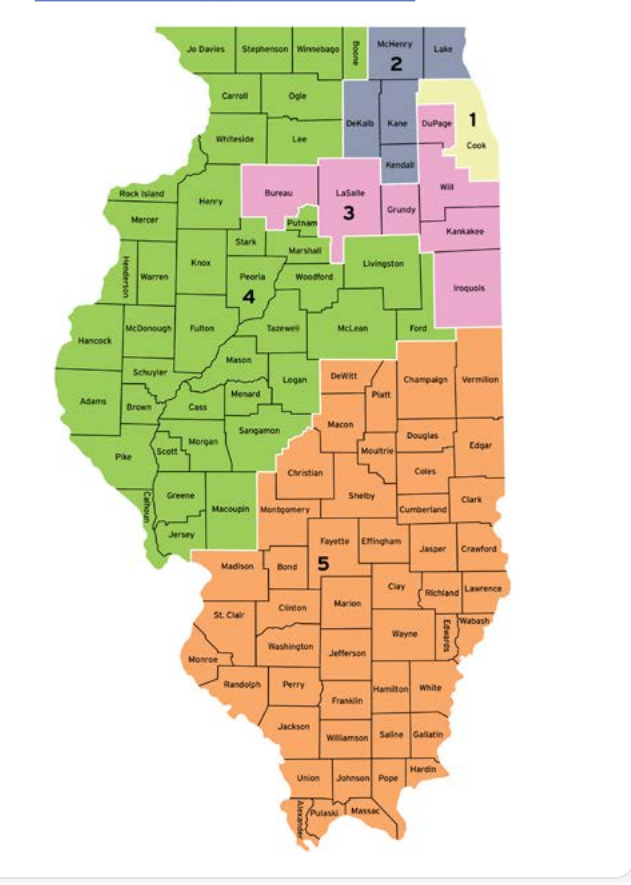

- *2. Click the Case Category box and select the correct case category, then click the Case Type box and select the correct case type.* 
	- a. The *Case Category* is the way the court has divided up and labeled groups of *Case Types*.
	- b. See below for more information about *Case Type* and *Case Category*.

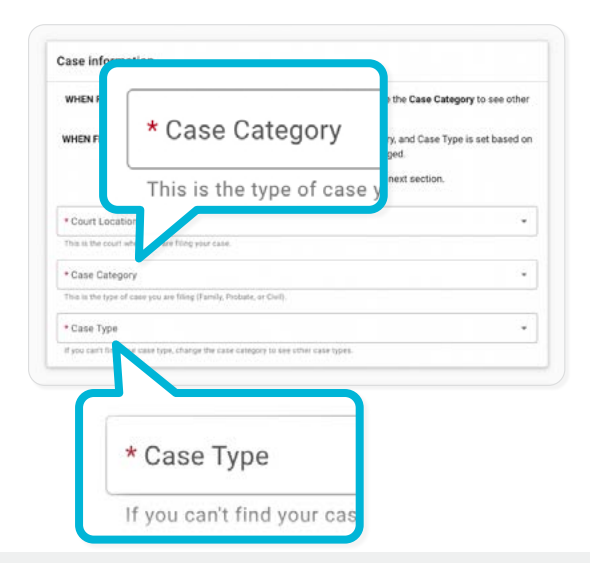

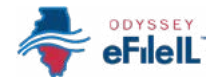

#### *2. Case Category continued*

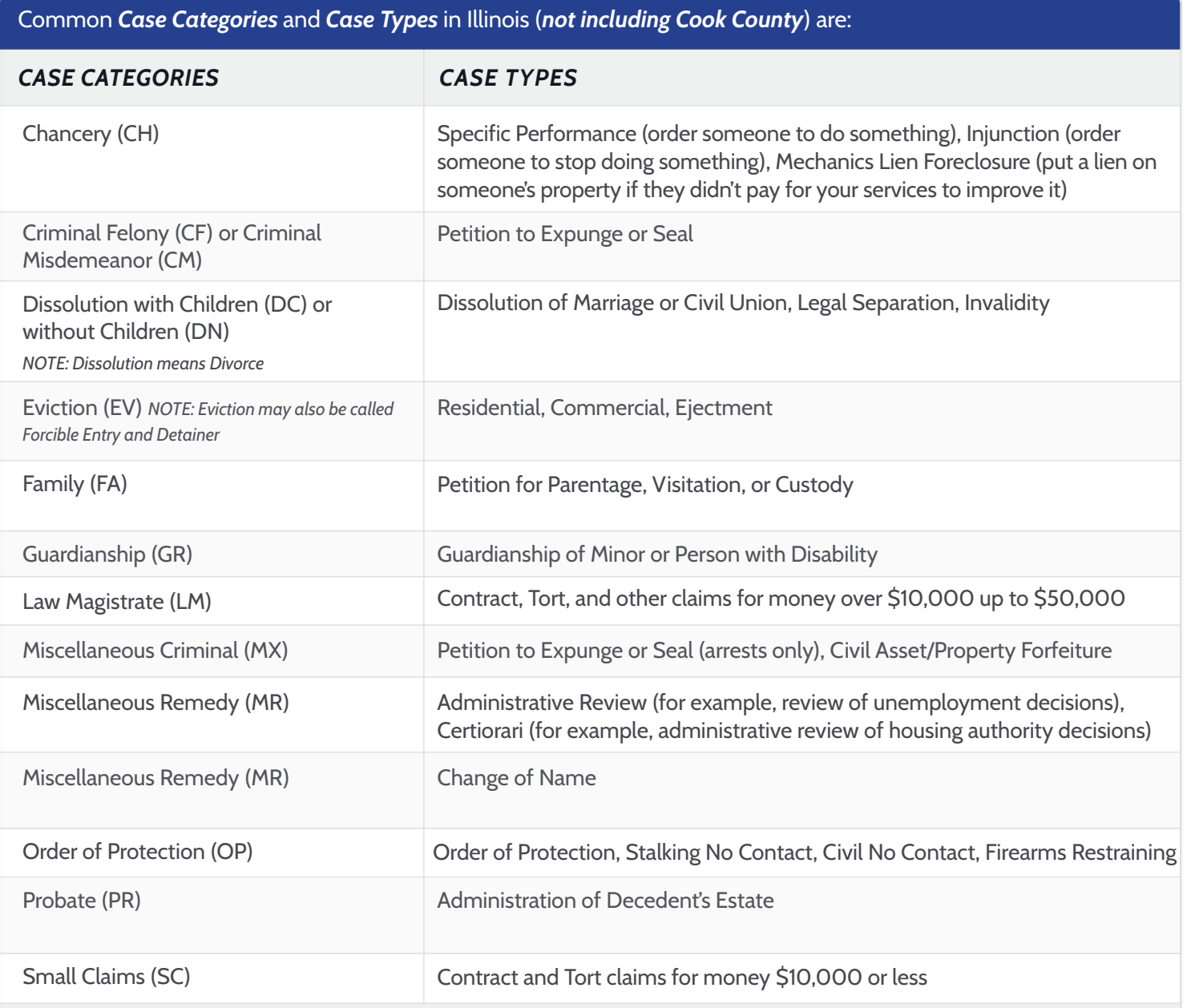

The Case Category abbreviations will be part of your case number. They may be different if your case was filed before 2022.

Ask your local court, clerk's office, or Illinois Court Help if you need help picking your Case Category or Case Type. 0

( i

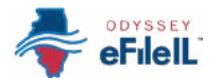

## *2. Case Category, continued*

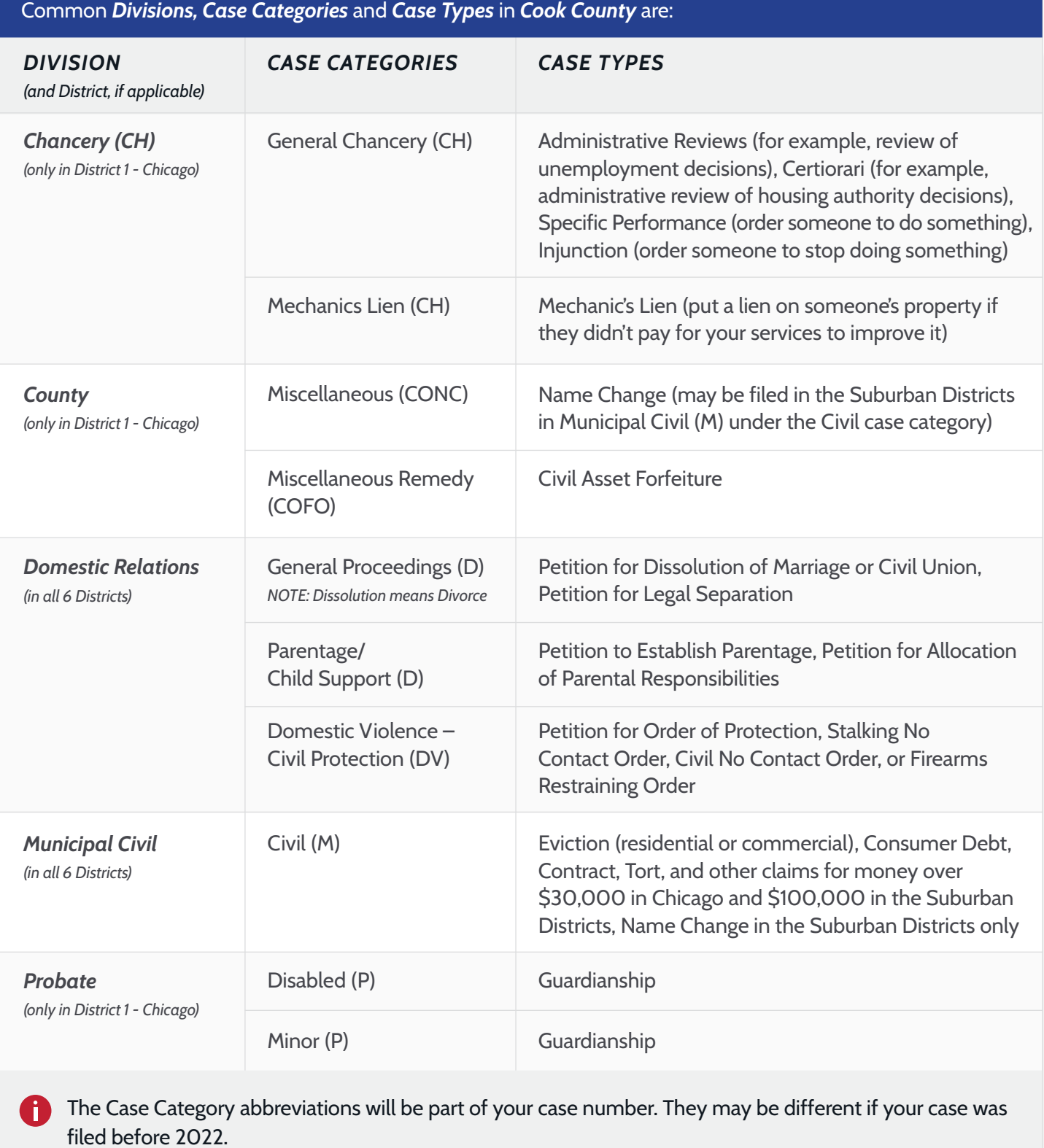

Ask your local court, clerk's office, or Illinois Court Help if you need help picking your Case Category or Case Type. n)

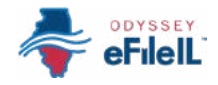

#### 2. Case Category, continued

#### FOR COOK AND DUPAGE COUNTIES:

#### **Case Cross Reference Number**

- In Cook and DuPage Counties, you must enter a Case Cross Reference ID. This appears after you select Case Type.
- Even though you are representing yourself, you MUST type 99500 in the Case Cross Reference ID box. The website may automatically add this for you in some cases.

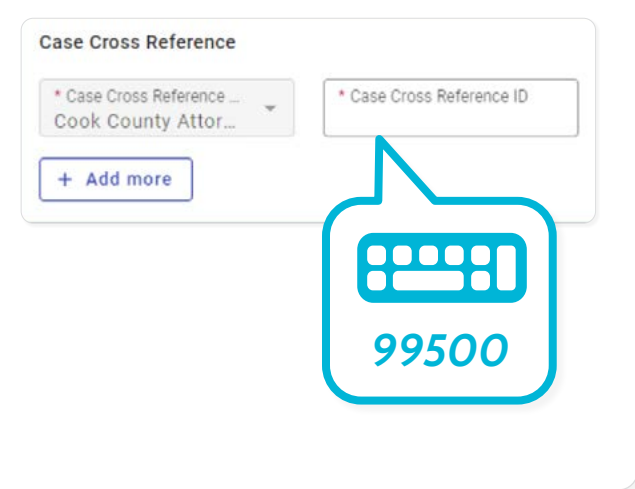

#### 3. Click Parties  $\rightarrow$  to move to the next screen.

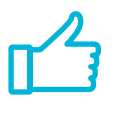

You have successfully added the Case information for a new case.

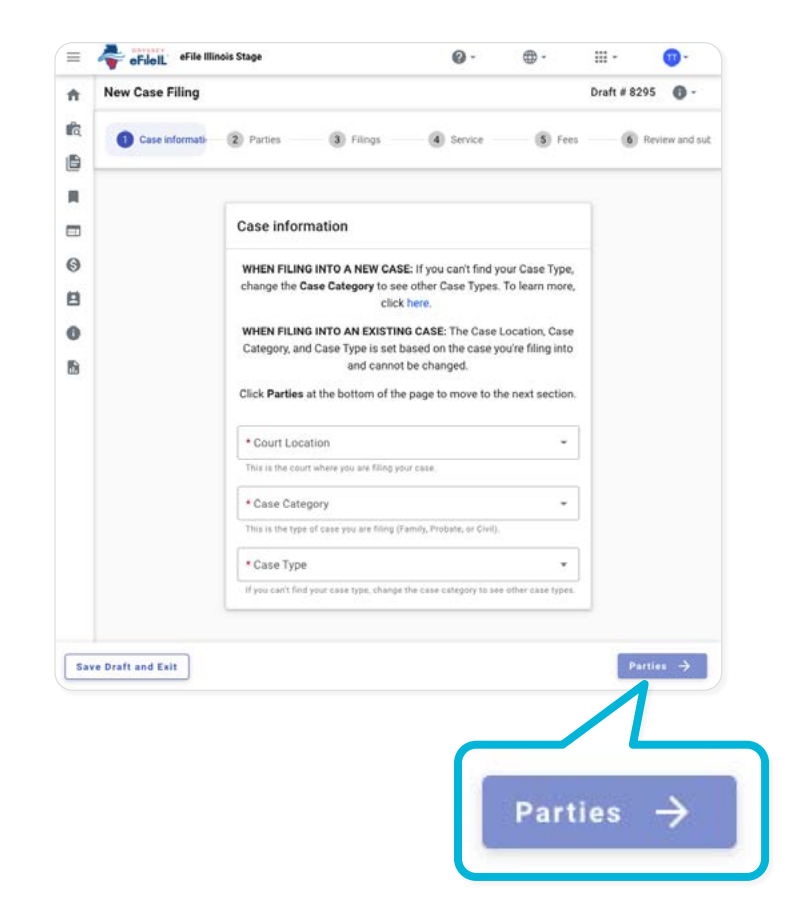

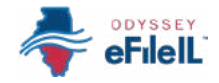

#### *OPTION 2:*

#### *FIND CASE INFORMATION FOR AN EXISTING CASE*

*Choose the Court Location and search by Case Number or Party Name* 

#### *1. Click the Court Location box and select the correct location.*

- a. Scroll through the options or type in the correct location and click it.
- b. Court Location means where the case was filed.
	- i. If you are filing as part of a case at the trial court, select the County where the case was filed.
		- 1. For Cook County, the Court Location will contain the County, Division, and District. More information can be found above.
	- ii. If you are filing as part of a case on appeal, select the Appellate District or Supreme Court where the case was filed.

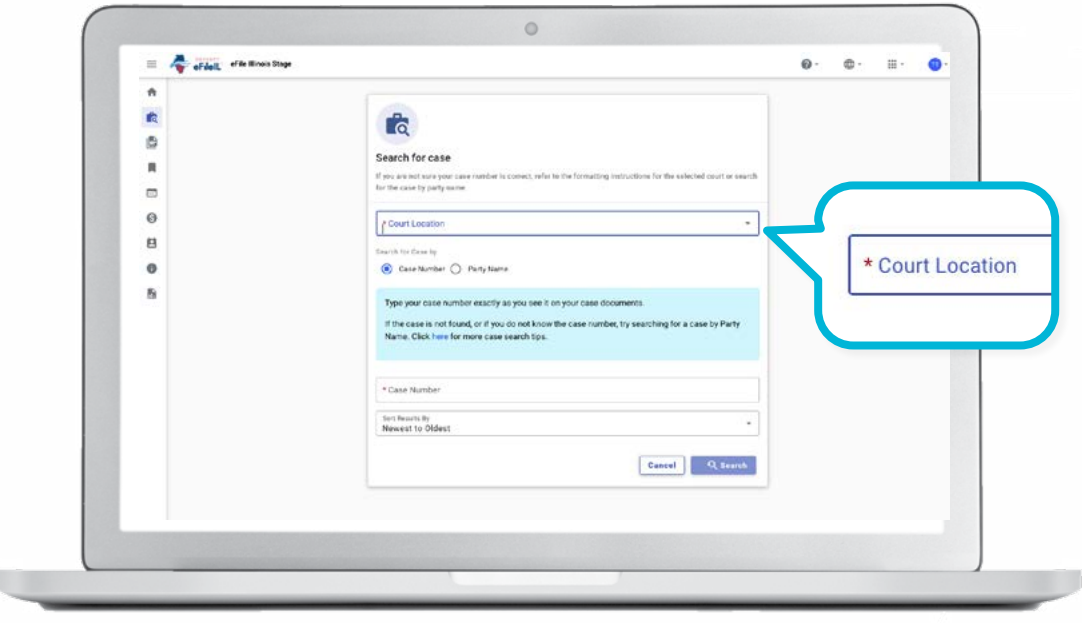

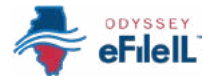

#### *2. Decide if you want to search by Case Number or Party Name and click that option.*

- a. Searching by *Case Number* 
	- i. The *Case Number* can be found on the upper right corner of any court documents you have received about the case.
	- ii. The *Case Number* should be entered in a specific format, usually with no extra spaces or dashes.

Use the full 4 digits of the year, 2 capital letters for the case category abbreviation, and the remaining numbers that are unique to your case.

- a. *For example:* Document says 23-DC-1234, you should search 2023DC1234.
- b. In some cases, you may need to add zeroes so that there are 6 numbers in your unique case number or you may need to take away leading zeroes. *For example:*  Try searching 2023DC123 and if that doesn't work, try searching 2023DC000123.
- *EXCEPTION:* For Cook County cases in the Civil Division that have the letter "M" in the case number, do NOT include the letter M when searching. **0**

*For example:* Document says 18-M4-123456, you should search 20184123456

#### b. Search by *Party Name*

- i. If you cannot find the *Case Number*, you may be able to search by *Party Name*.
- ii. You must enter a first and last name (or the organization name).
- iii. You can search your name if you are a party in the case or you can search by another party's name.

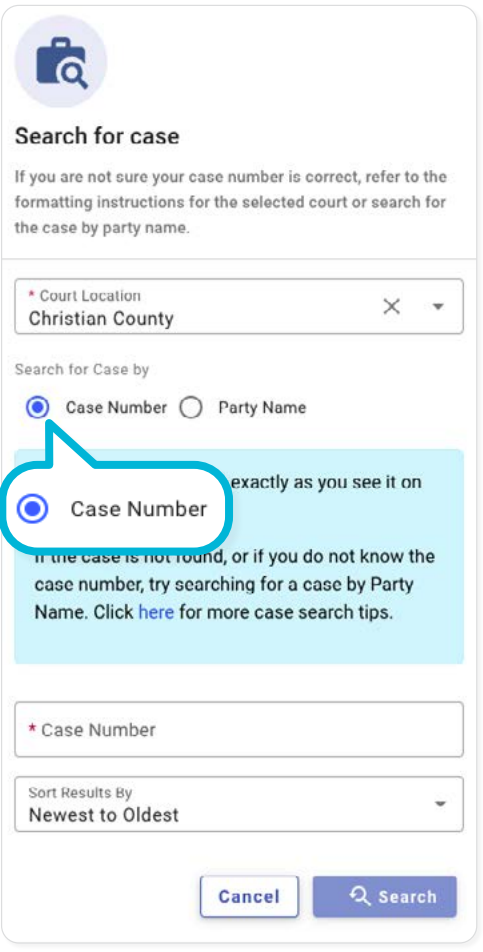

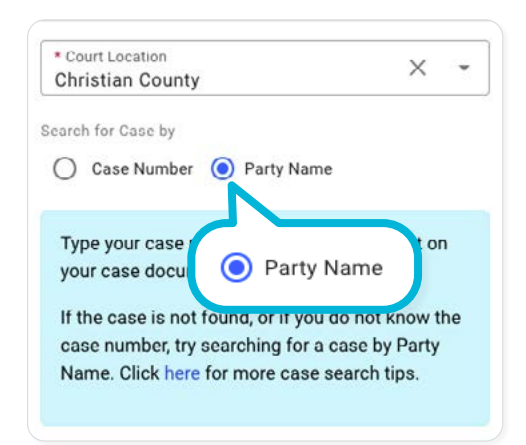

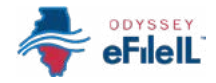

#### 2. Choose to search by Case Number or Party Name, continued

- c. After you click Search, a list of cases will appear.
	- i. If no cases appear, double check the case number or party name and try again. If you need help, ask your local court, clerk's office, or Illinois Court Help.
- d. Find your case and click on **Actions** to the right of your case name and number. Select File into case.

#### $3<sub>1</sub>$ **View Case information**

- a. The website will automatically fill in the information on the Case information screen. Contact your local court, clerk's office, or Illinois Court Help if this information needs to be changed.
- b. Click **PARTIES**  $\rightarrow$  to go to the next screen.
	- You have successfully found the Case information for an existing case.

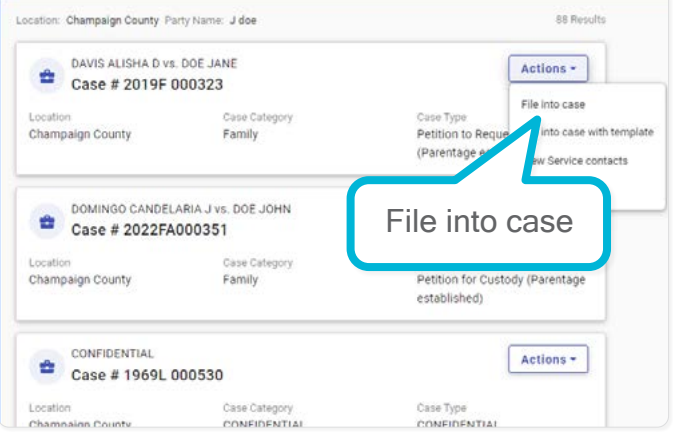

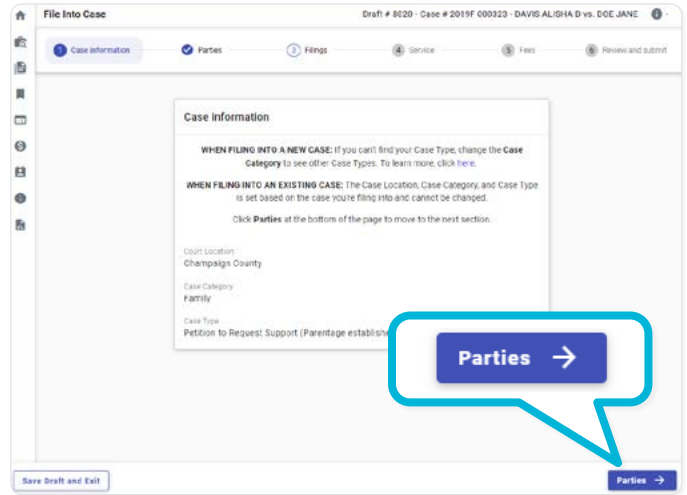

#### **IMPORTANT NOTE**

- Not all existing cases are in Odyssey eFileIL. If your case is not found and you see the message in the blue box, you can still e-file into your case. Click I don't see my case to start a manual subsequent filing.
- If your case is not found and this message does not appear, ask local court staff to verify the case number and your next steps.

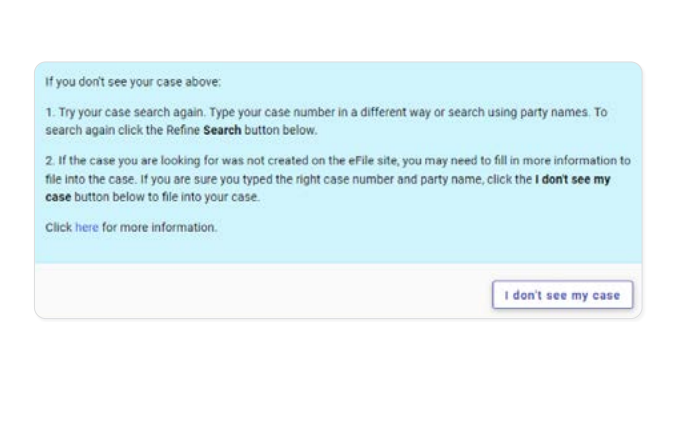